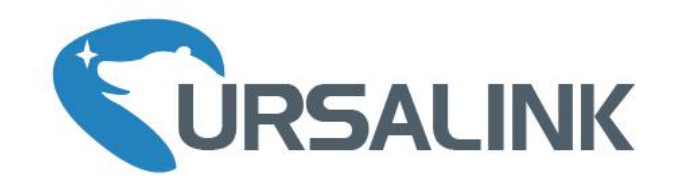

# UR72 & UR75 Industrial Cellular Router Quick Start Guide

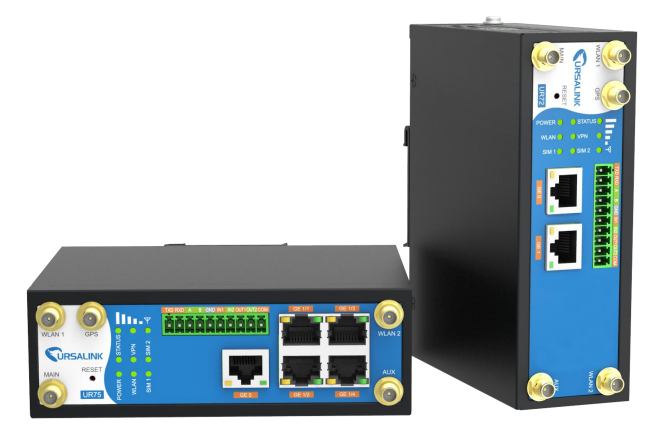

Ursalink Technology Co., Ltd.

# **Welcome**

Thank you for choosing Ursalink UR72/UR75 industrial cellular router.

This guide describes how to install the UR72/UR75 and how to log in the Web GUI to configure the device. Once you complete the installation, refer to the Ursalink UR72/UR75 User Guide for instructions on how to perform configurations on the device.

# **Related Documents**

This Start Guide only explains the installation of Ursalink UR72 & UR75 router. For more functionality and advanced settings, please refer to the relevant documents as below.

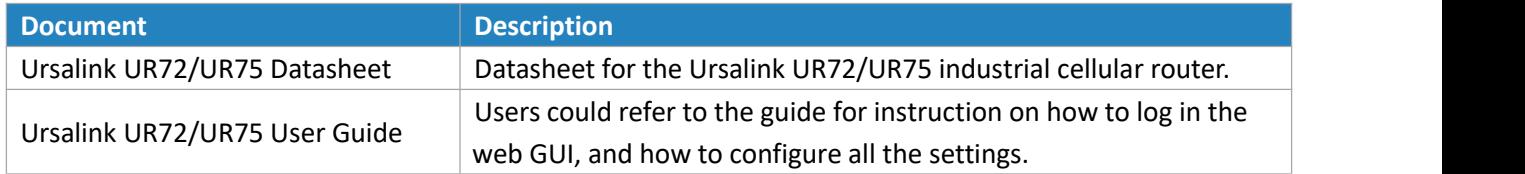

The related documents are available on Ursalink website: [http://www.ursalink.com.](http://www.ursalink.com)

# **Declaration of Conformity**

UR72 & UR75 are in conformity with the essential requirements and other relevant provisions of the CE, FCC, and RoHS.

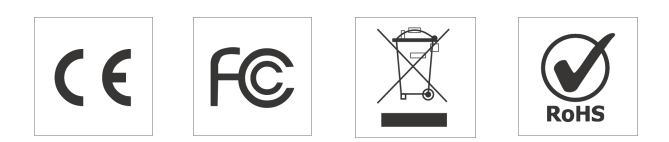

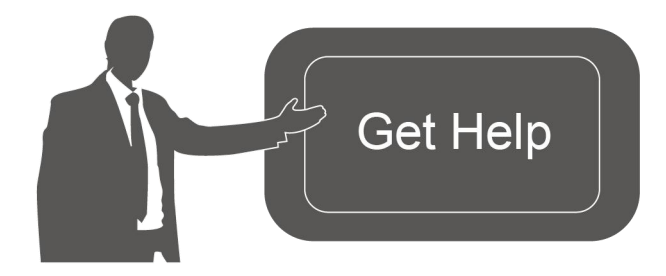

For assistance, please contact Ursalink technical support: Email: support@ursalink.com Tel: 86-592-5023060 Fax: 86-592-5023065

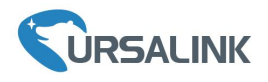

# **1. Packing List**

Before you begin to install the UR72/UR75 router, please check the package contents to verify that you have received the items below.

# **1.1 Package Contents**

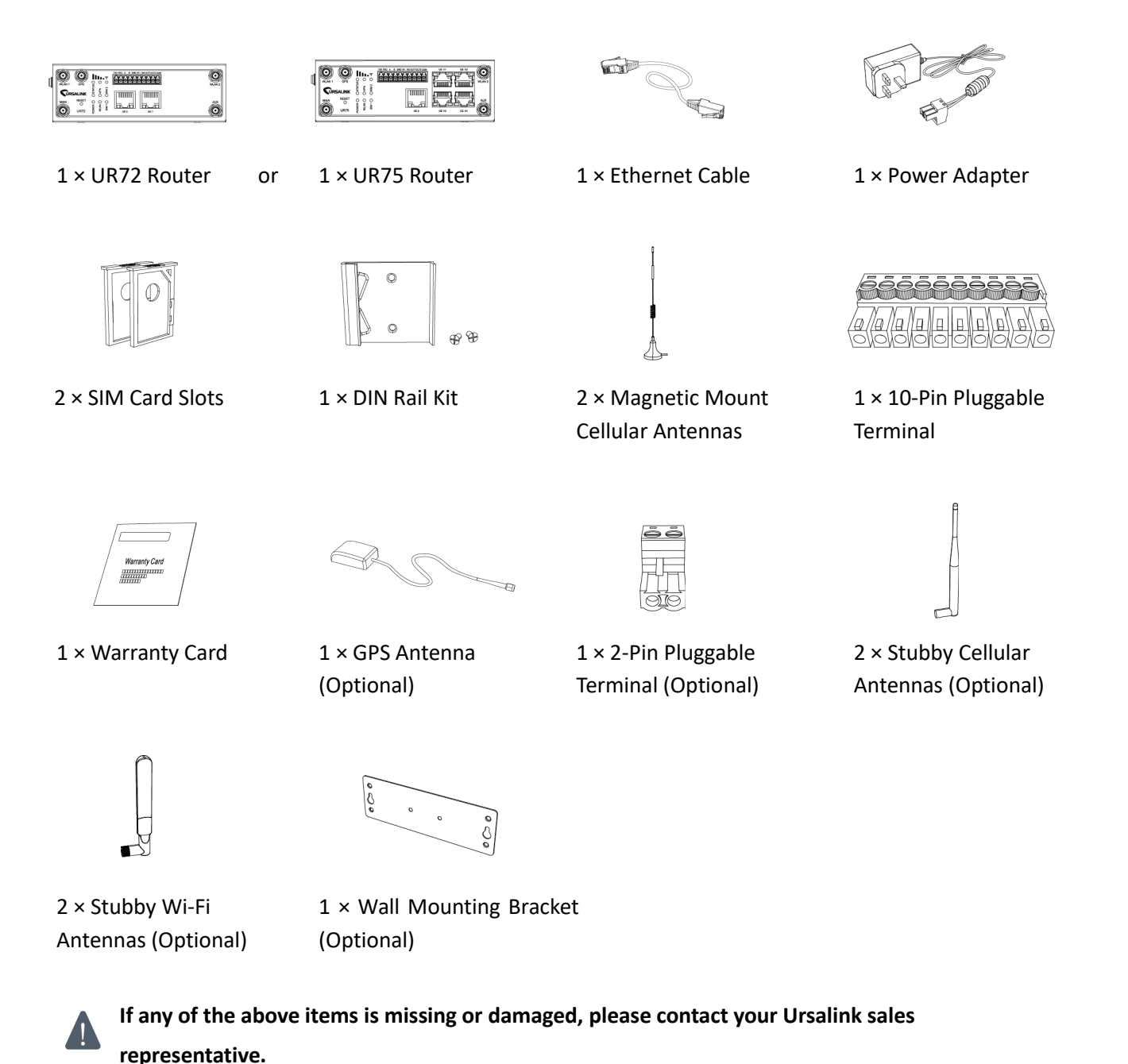

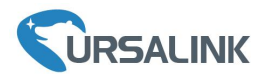

# **2. Hardware Introduction**

## **2.1 Overview**

A. Front Panel

#### UR72 Front Panel

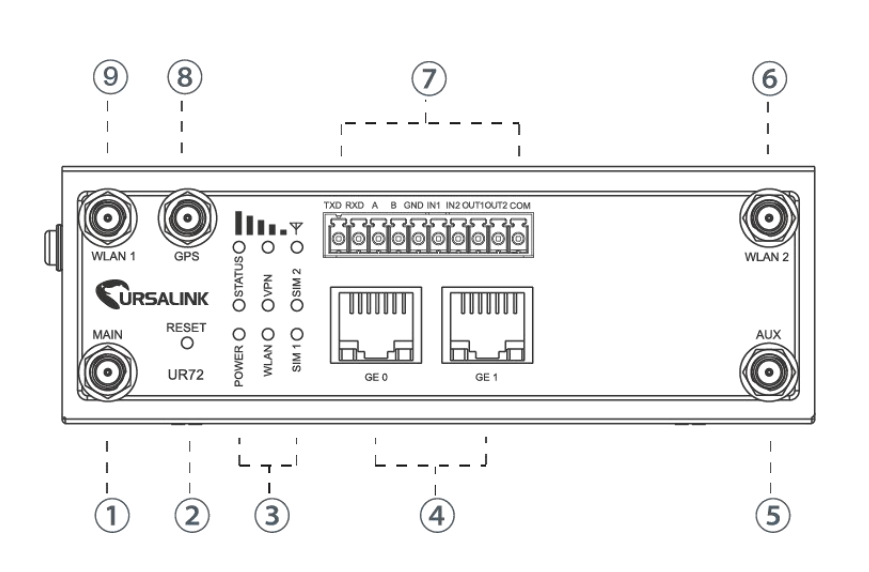

#### UR75 Front Panel

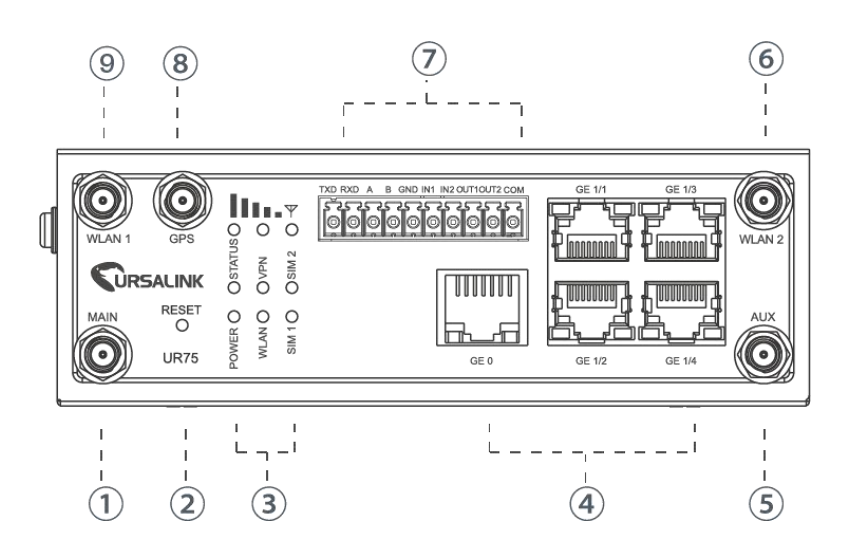

- 1 Main Cellular Antenna Connector
- 2 Reset Button
- 3 LED Indicator Area POWER: Power Indicator STATUS: Status Indicator WLAN: Wi-Fi Indicator VPN: VPN Indicator SIM 1: SIM 1 Status Indicator SIM 2: SIM 2 Status Indicator : Signal Strength Indicator
- 4 Ethernet Port Indicator Orange for data transmission; Green for network rate
- 5 AUX CellularAntenna
- 6 WLAN 2: Wi-Fi Antenna Connector 2
- 7 Serial Port & I/O
- 8 GPS:GPS Antenna Connector
- 9 WLAN 1: Wi-Fi Antenna Connector 1
- $(1)$  Main Cellular Antenna Connector
- 2 Reset Button
- 3 LED Indicator Area POWER: Power Indicator STATUS: Status Indicator WLAN: Wi-Fi Indicator VPN: VPN Indicator SIM 1: SIM 1 Status Indicator SIM 2: SIM 2 Status Indicator : Signal Strength Indicator
- 4 Ethernet Port Indicator Orange for data transmission; Green for network rate
- 5 AUX CellularAntenna
- $\overline{6}$  WLAN 2: Wi-Fi Antenna Connector 2
- 7 Serial Port & I/O
- 8 GPS:GPS Antenna Connector
- 9 WLAN 1: Wi-Fi Antenna Connector 1

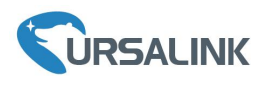

#### B. Left Side Panel

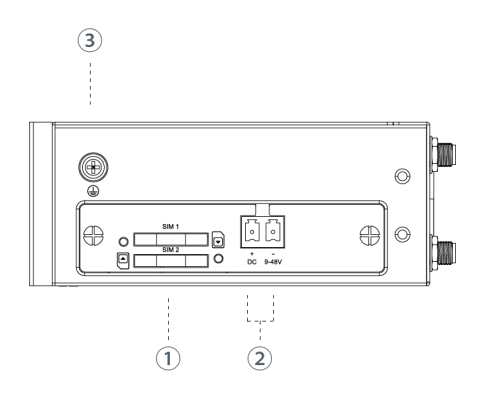

- SIM Card Slot
- Power Connector
- Grounding Stud

# **2.2 Dimensions (mm)**

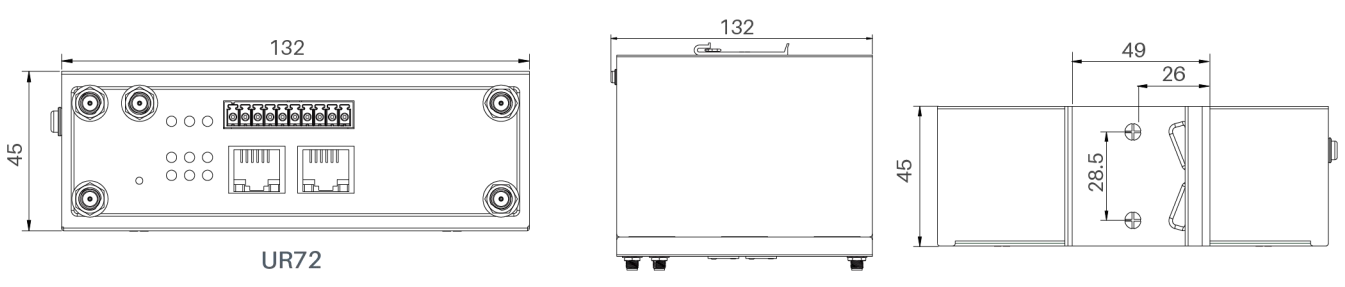

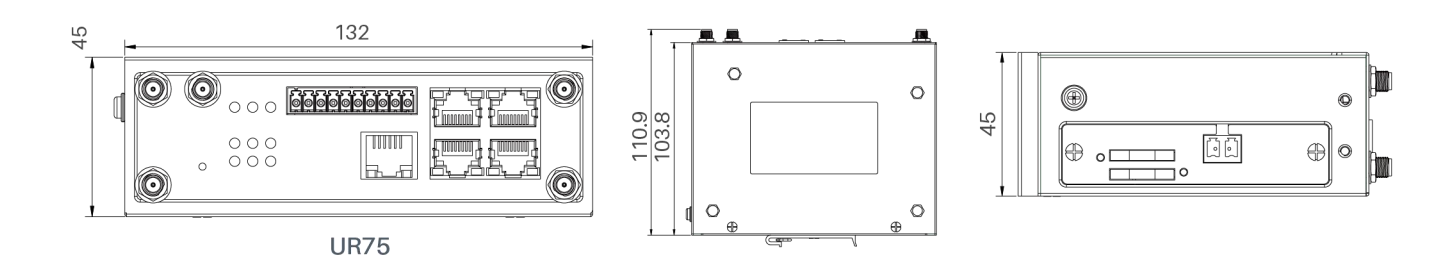

# **2.3 Pinouts**

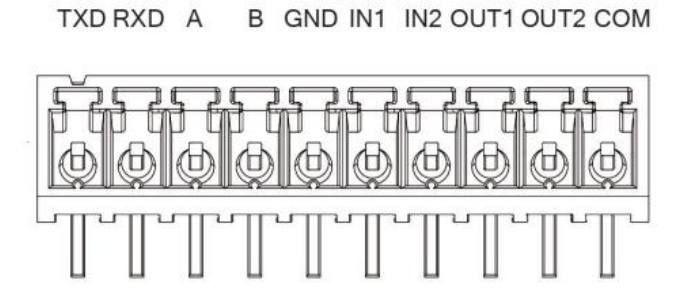

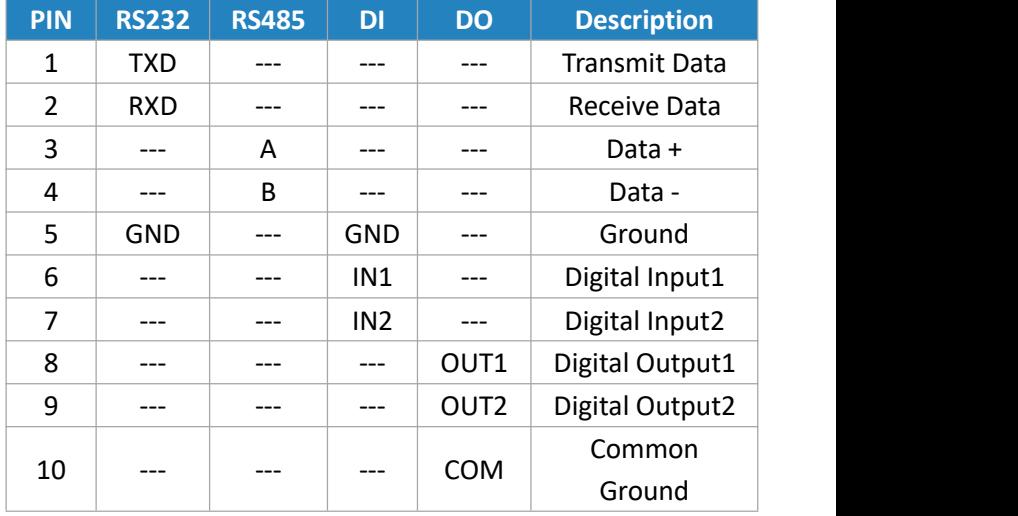

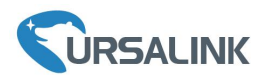

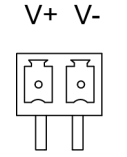

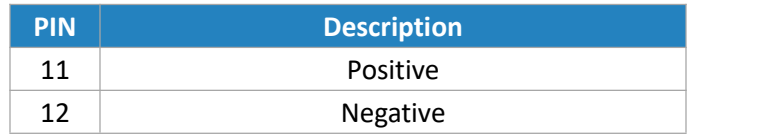

# **2.4 LED Indicators**

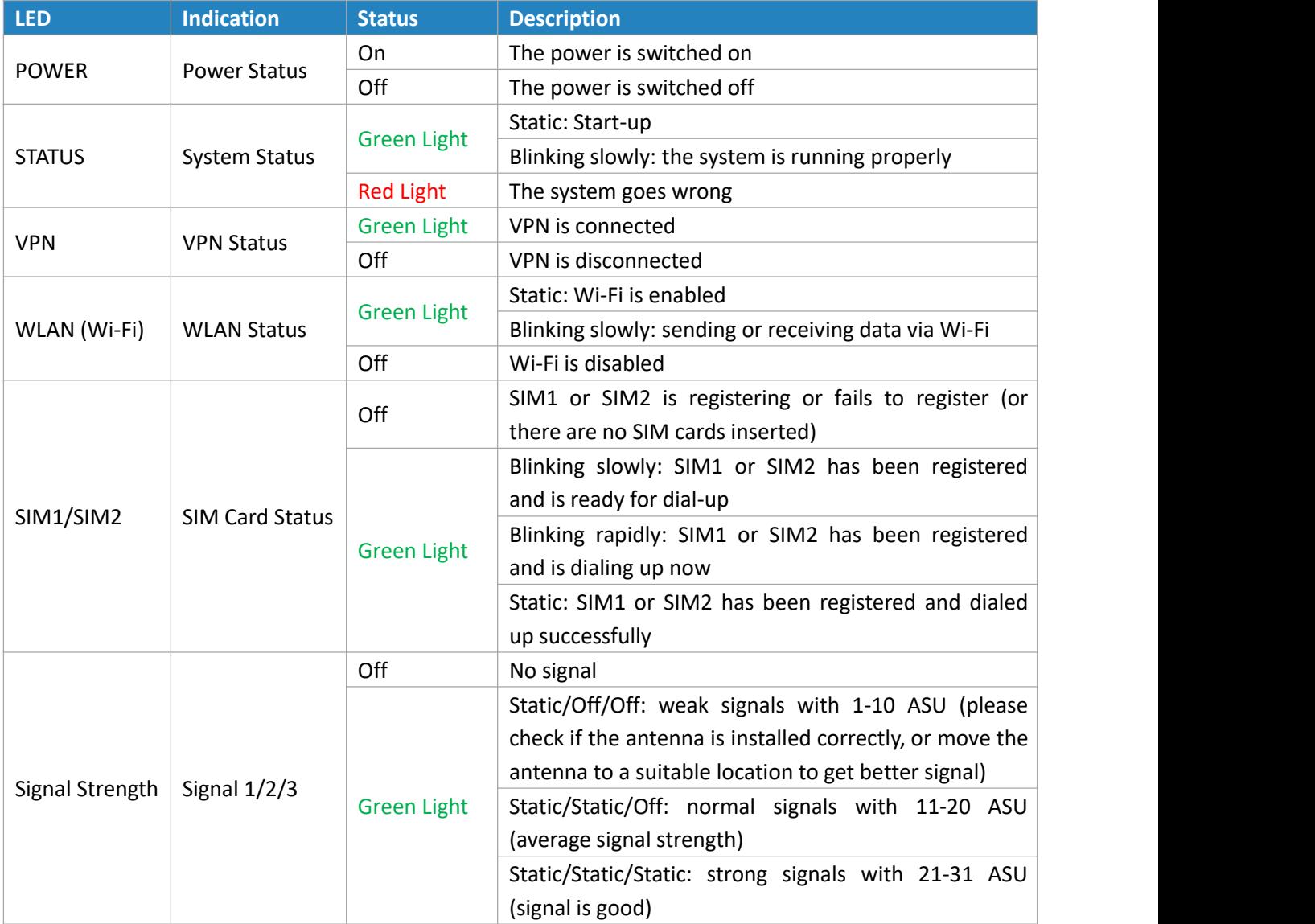

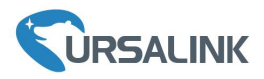

# **2.5 Reset Button**

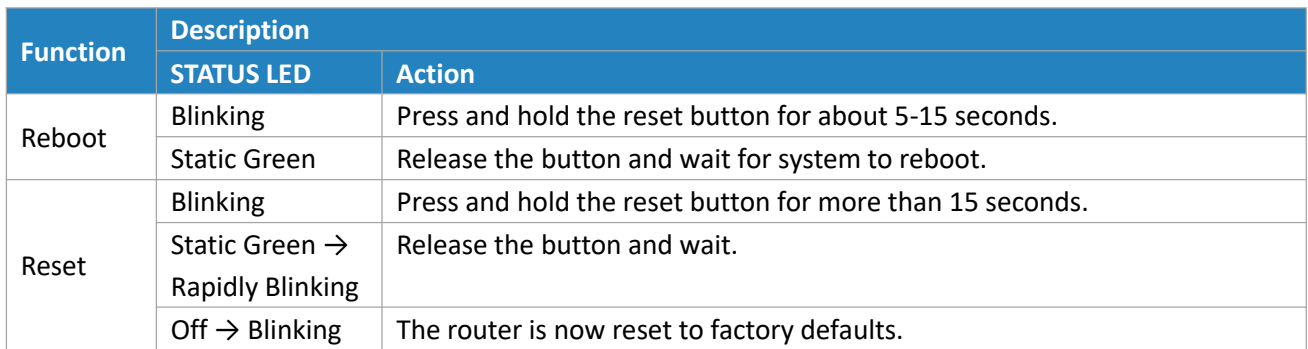

# **2.6 Ethernet Port Indicator**

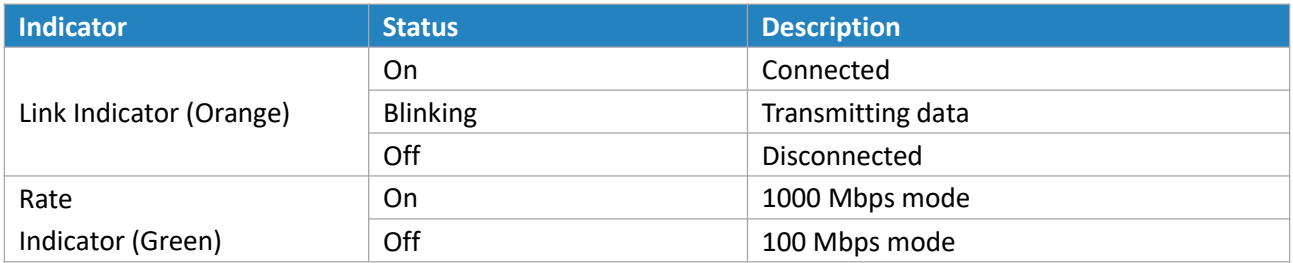

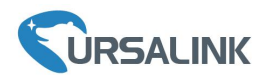

#### **3. Hardware Installation**

#### **Environmental Requirements**

- Power Input: 9-48 VDC
- Power Consumption: Typical 3.3W (Max 5.8 W) for UR72
	- Typical 4.0 W (Max 6.7 W) for UR75
- Operating Temperature: -40°C to 70°C (-40°F -158°F)
- Relative Humidity: 0% to 95% (non-condensing) at 25°C/77°F

# **3.1 SIM Card/Micro SD Card/SSD Installation**

# **3.1.1 SIM Card Installation**

A. Push the yellow button on the left panel of the B. Put SIM card onto the slot then insert the slot router, and then you will see the SIM card back into the hole. slot popping out directly.

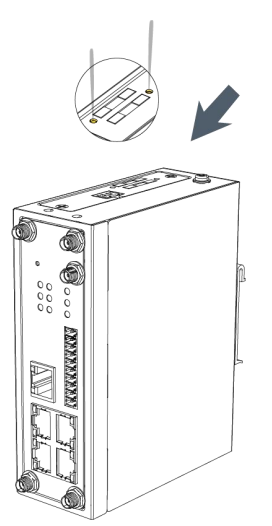

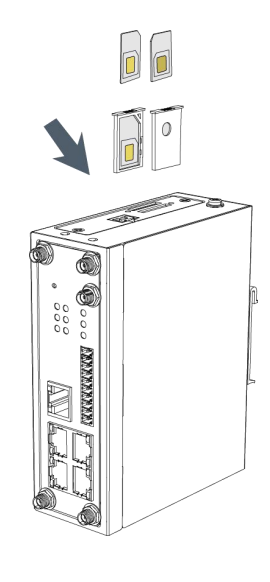

# **3.1.2 Micro SD Card Installation**

A. Unscrew the cover on the left panel B. Insert Micro SD card. of the router and then take it off.

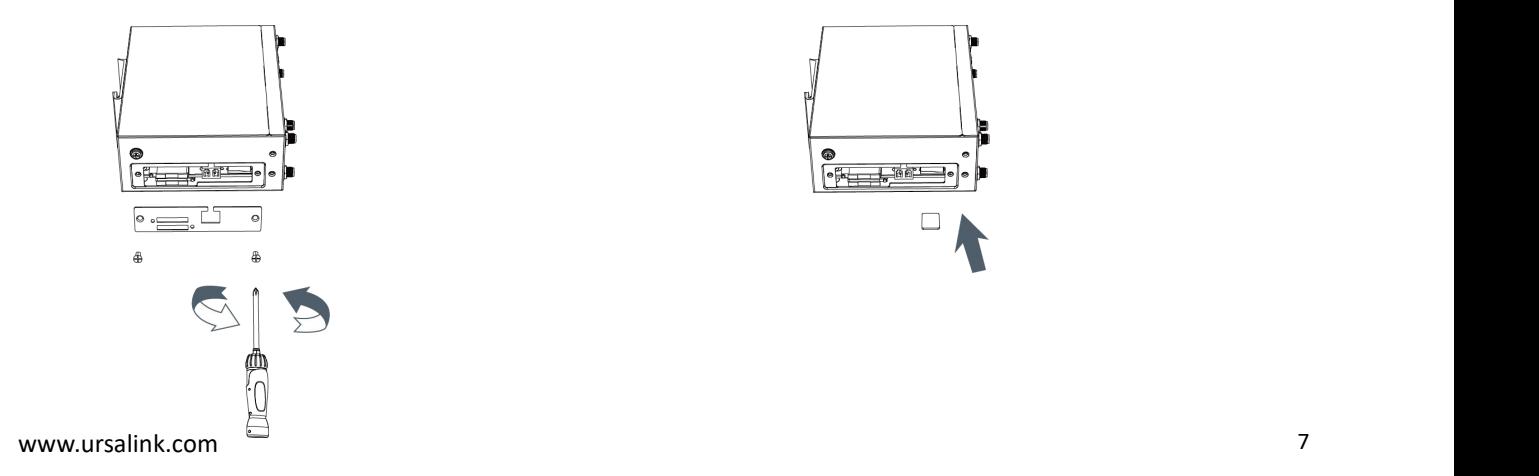

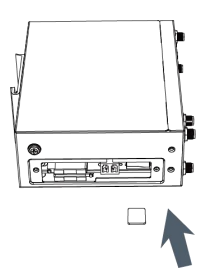

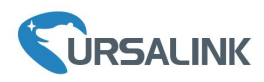

C. Close the cover and screw it back to the router.

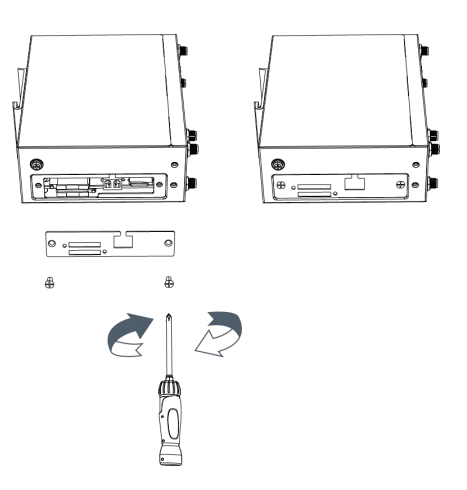

# **3.1.3 SSD Installation**

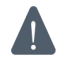

Before installing SSD, please turn off the power.

A. Unscrew the enclosure, and then remove the cover.

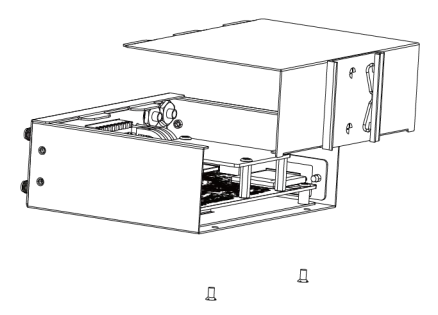

B. Unscrew the main-board, find the interface on the rear side of the main-board and then insert SSD.

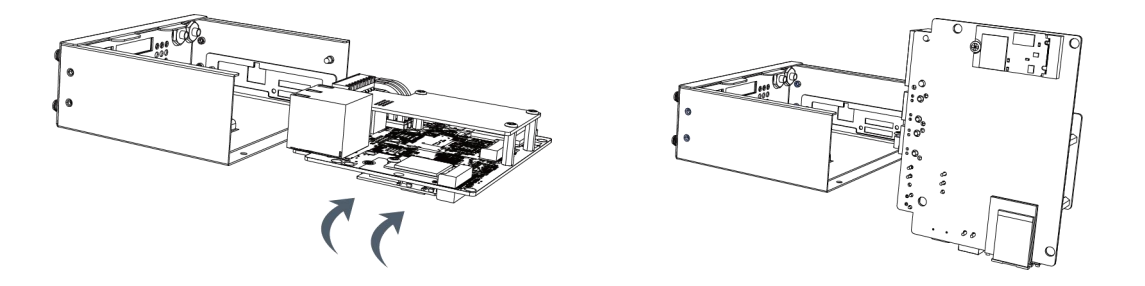

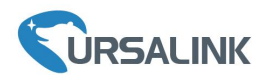

C. Screw the main-board on the cabinet and close the cover.

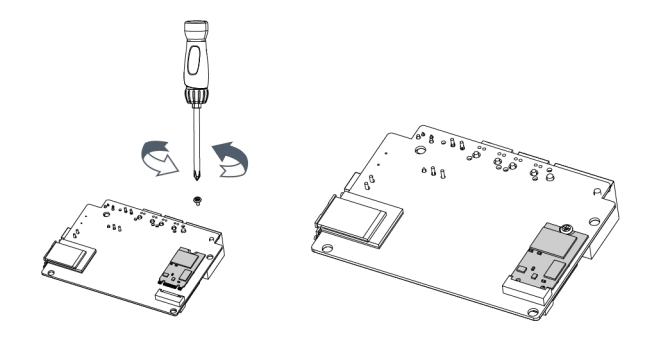

#### **3.2 Antenna Installation**

Rotate the antenna into the antenna connector accordingly.

The external antenna should be installed vertically always on a site with a good cellular signal.

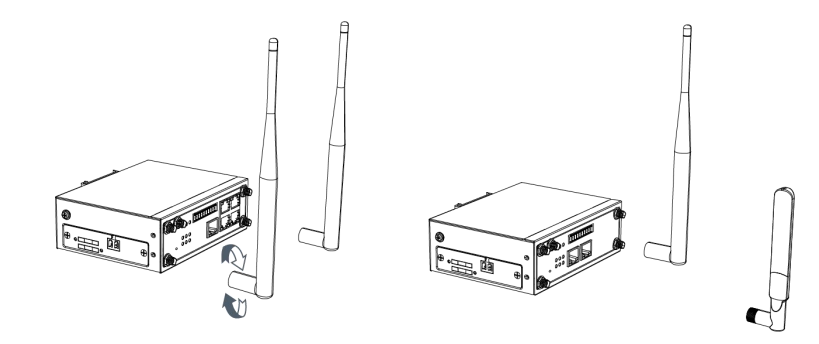

#### **3.3 Connect the Router to a Computer**

Please connect PC to any port among GE 1/1-GE 1/4 of UR75 router, or to GE 1 of UR72 router directly.

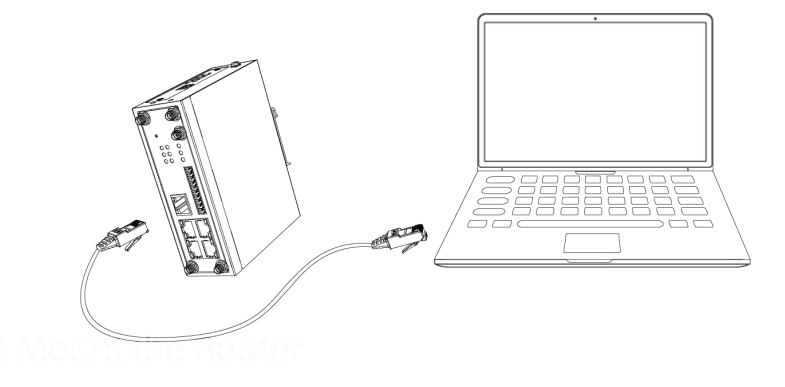

#### **3.4 Mount the Router**

The router can be placed on a desktop or mounted to a wall or a DIN rail.

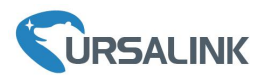

# **3.4.1 Wall Mounting (Measured in mm)**

Use 2 pcs of M3 × 6 flat head Phillips screws to fix the wall mounting kit to the router, and then use 2 pcs of M3 drywall screws to mount the router associated with the wall mounting kit on the wall.

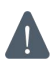

**Recommended torque for mounting is 1.0 N·m, and the maximum allowed is 1.2N·m.**

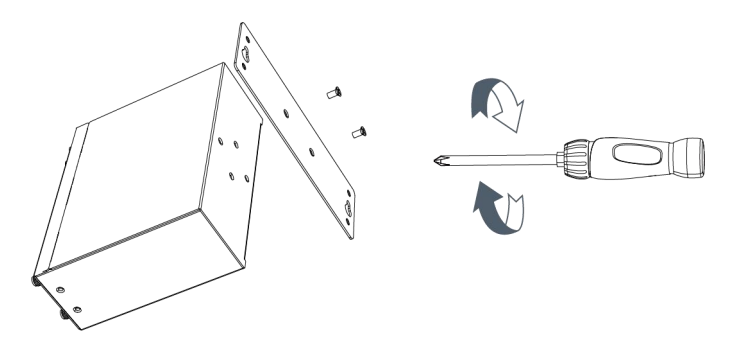

# **3.4.2 DIN Rail Mounting (Measured in mm)**

Use 2 pcs of M3  $\times$  6 flat head Phillips screws to fix the DIN rail to the router, and then hang the DIN rail on the mounting bracket. It is necessary to choose a standard bracket.

**Recommended torque for mounting is 1.0 N·m, and the maximum allowed is 1.2N·m.**

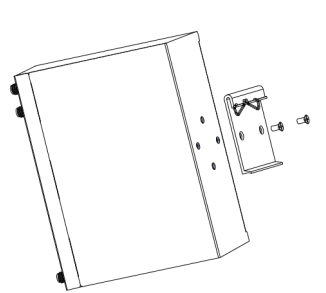

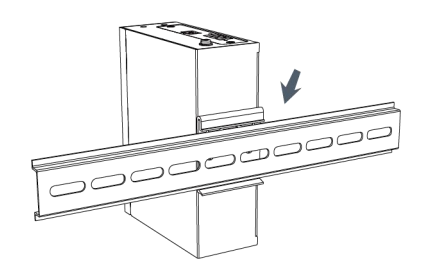

# **3.5 Power Supply Installation**

- A. Take out the terminal from the router and unscrew the bolt on terminal.
- B. Screw down the bolt after inserting power cable into the terminal.

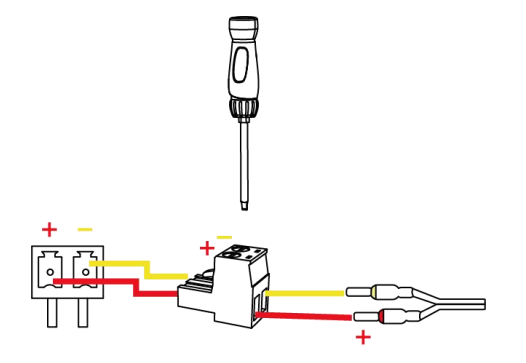

Connecting the Power Cable

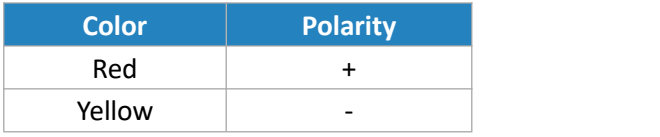

If you insert wires into the reverse holes, the router will not start and you must switch the wires **into the correct holes.**

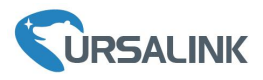

# **3.6 Protective Grounding Installation**

A. Remove the grounding nut.

B. Connect the grounding ring of the cabinet's grounding wire onto the grounding stud and screw up the grounding nut.

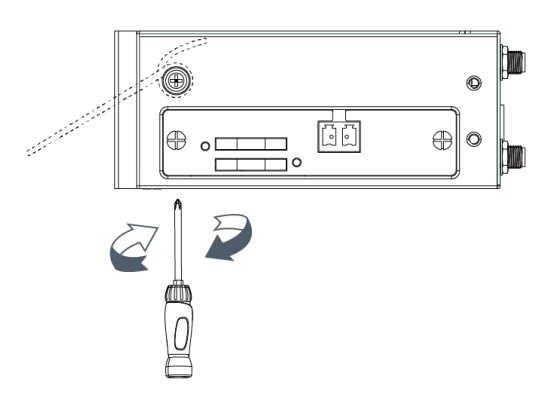

**The routermust be grounded when deployed. According to operating environment, the ground wire**  $\blacktriangle$ **should be connected with grounding stud of router.**

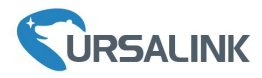

# **Getting Started**

#### <span id="page-12-0"></span>**4. PC Configuration for Web GUI Accessing to Router**

Please connect PC to any port among GE 1/1-GE 1/4 of UR75 router, or to GE 1 of UR72 router directly. PC can obtain an IP address, or you can configure a static IP address manually. The following steps are based on Windows 10 operating system for your reference.

(Note: As remote access is disabled by default, you can't access to the router's Web GUI if you connect PC to GE 0 of the router. But it will function properly if you enable it on the Web GUI.)

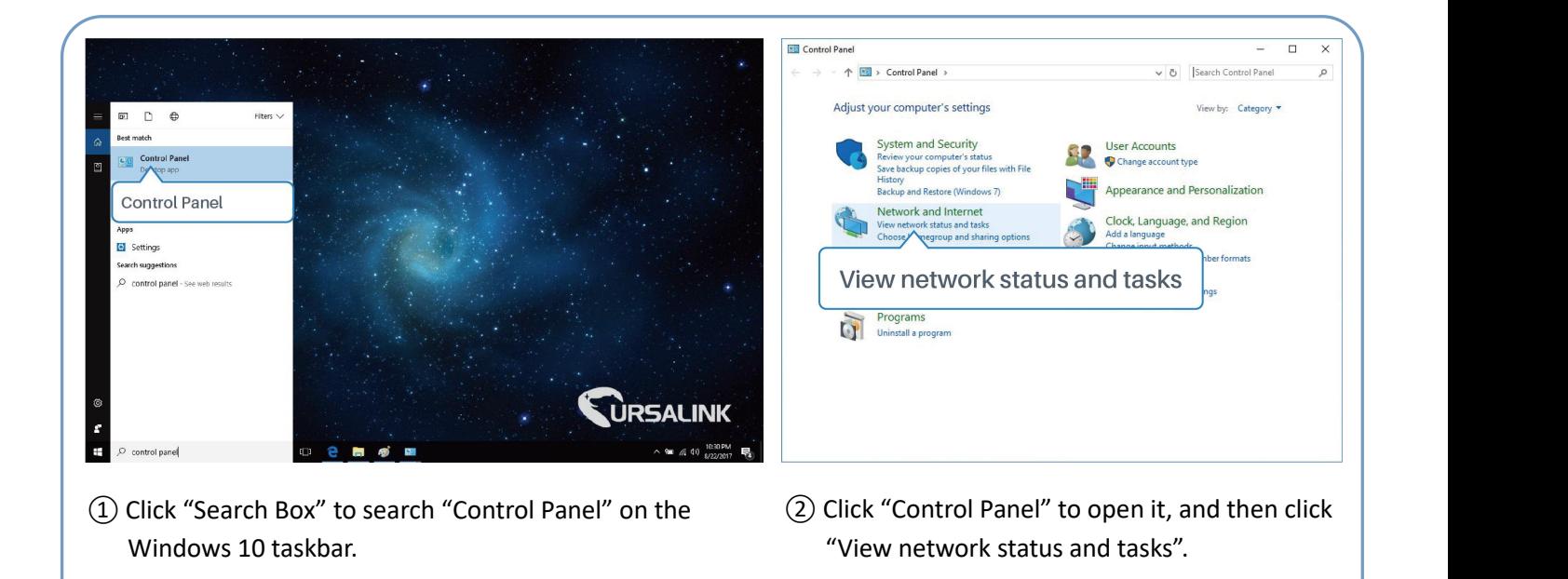

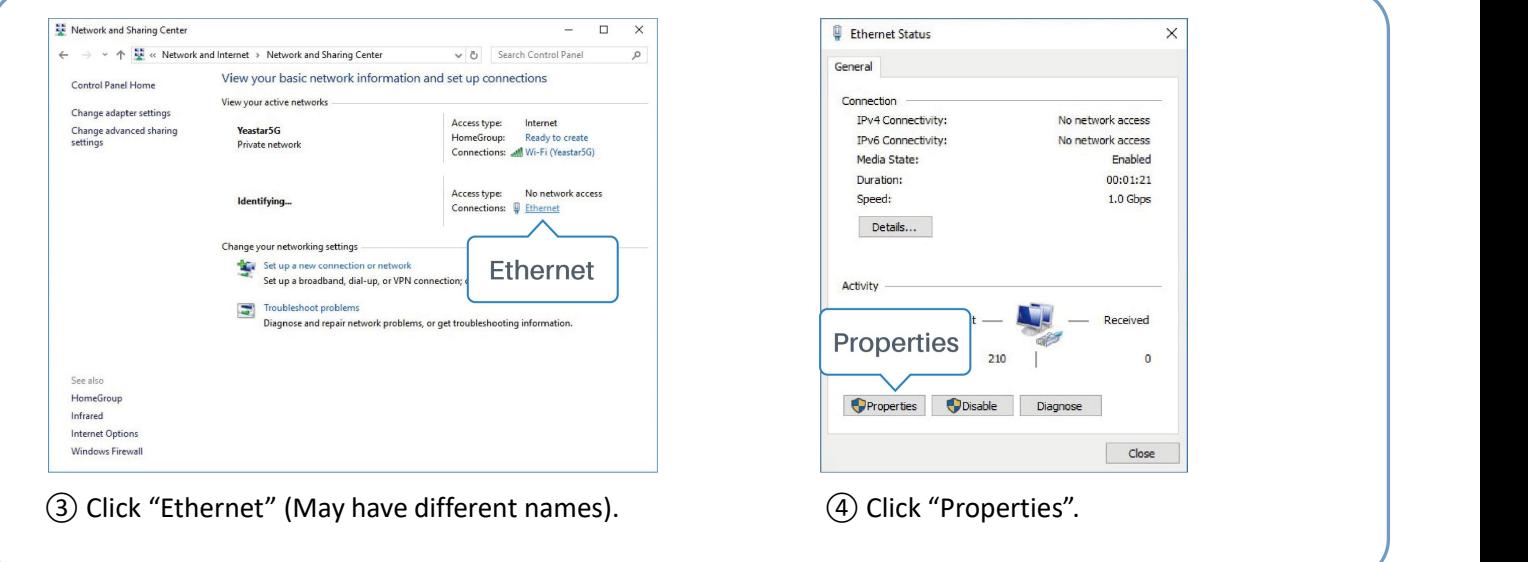

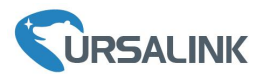

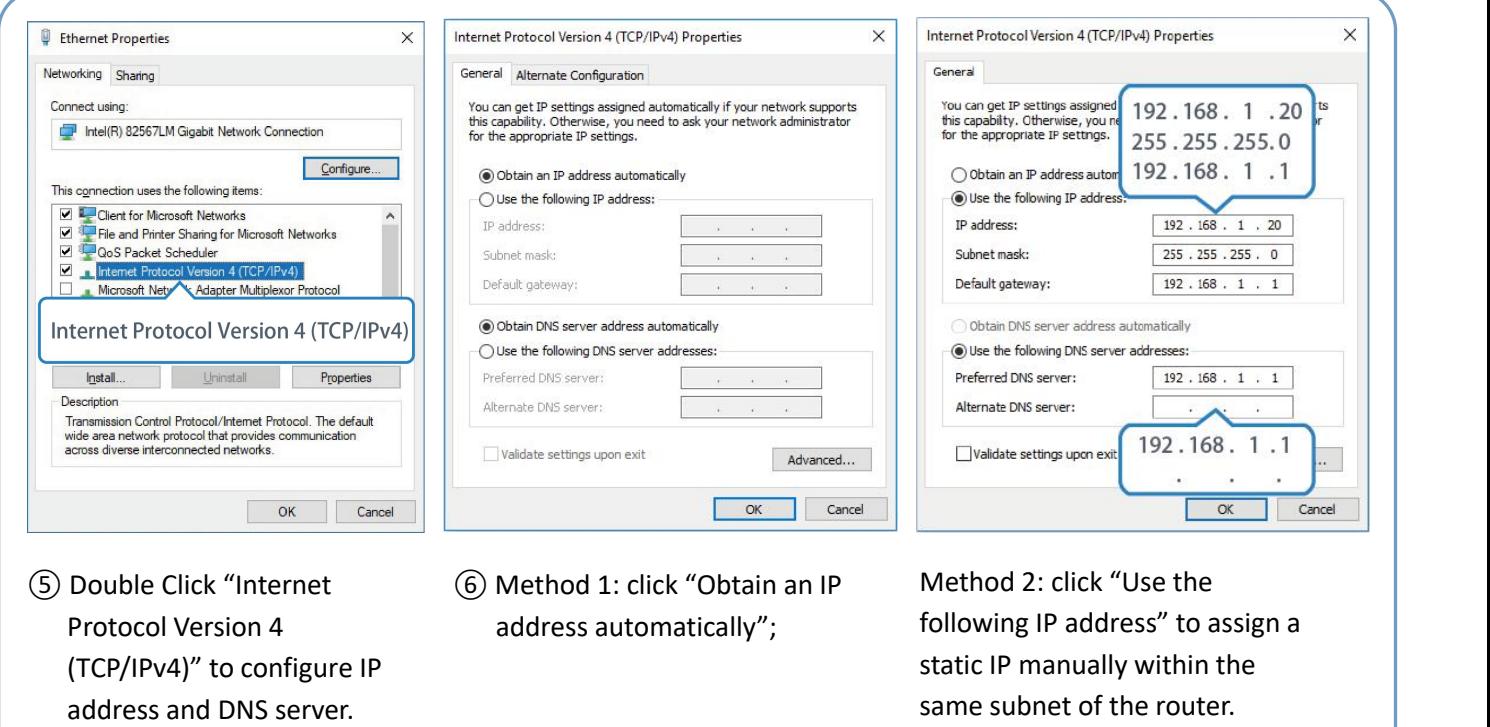

- Protocol Version 4 (TCP/IPv4)" to configure IP
- address automatically";

following IP address" to assign a static IP manually within the same subnet of the router.

(Note: Remember to click "OK" to finish configuration.)

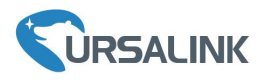

# **5. Access to Web GUI of Router for Cellular Connection**

This chapter explains how to log in UR72/UR75 router's Web GUI, and connect the router to cellular network.

Ursalink router provides Web-based configuration interface for management. If this is the first time you configure the router, please use the default settings below:

IP Address: **192.168.1.1**

Username: **admin**

Password: **password**

# **5.1 To Log in the Router**

#### **Make sure your PC is connected to the same network as the routeras per [Section](#page-12-0) 4.**

A. Start a Web browser on your PC (Chrome and IE are recommended), type in the IP address, and press Enter on your keyboard.

B. Enter the username and password, click "Login".

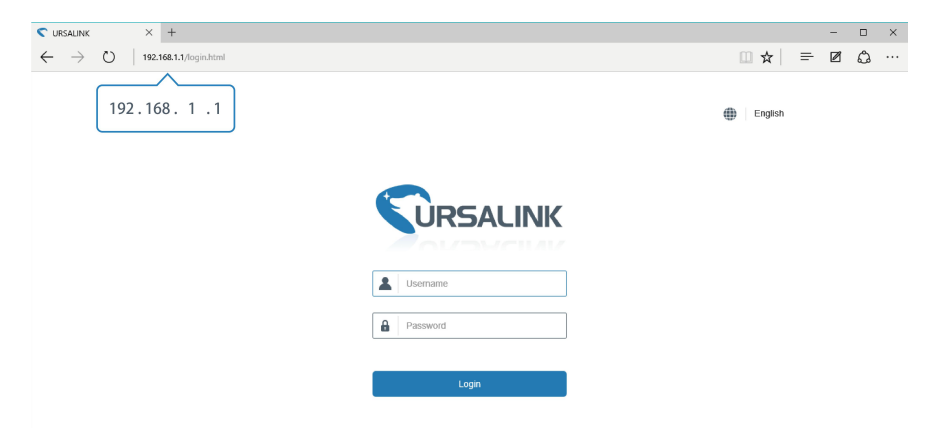

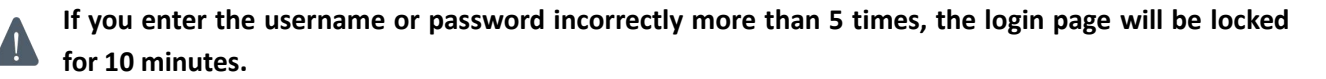

C. When you log in with the default username and password, you will be asked to modify the password. It's suggested that you change the password for the sake of security. Click "Cancel" button if you want to modify it later.

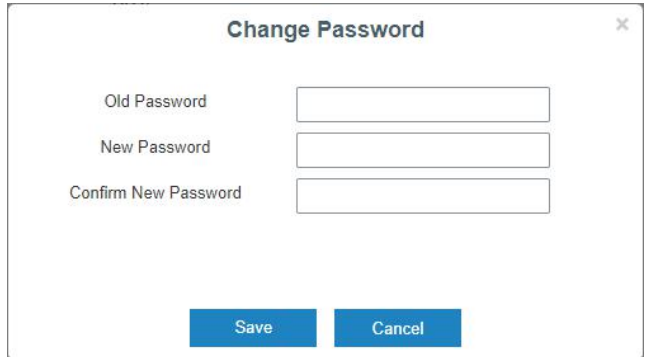

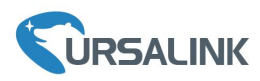

D. After you log in the Web GUI, you can view system information and perform configuration on the router.

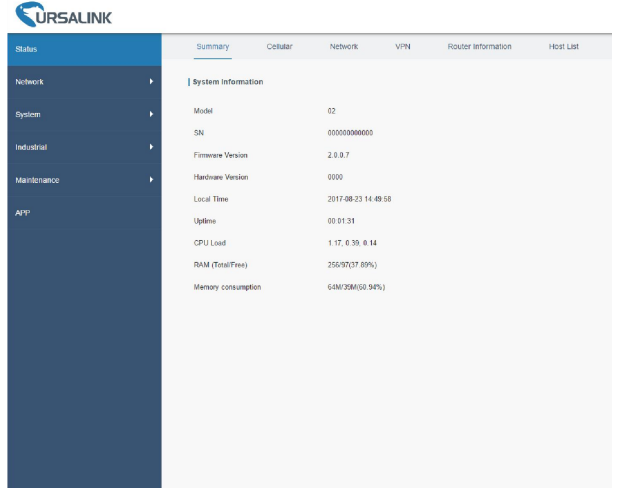

# **5.2 Configure the Cellular Connection**

Take inserting SIM card into SIM1 slot as an example; please refer to the following detailed operations.

- A. Click "Network"  $\rightarrow$  "Interface"  $\rightarrow$  "Cellular"  $\rightarrow$  "Cellular Setting" to configure the cellular info.
- B. Enable SIM1.
- C. Choose relevant network type. "Auto", "4G First", "4G Only", "3G First", "3G Only", "2G First" and "2G Only" are optional.
- D. Click "Save" and "Apply" for configuration to take effect.

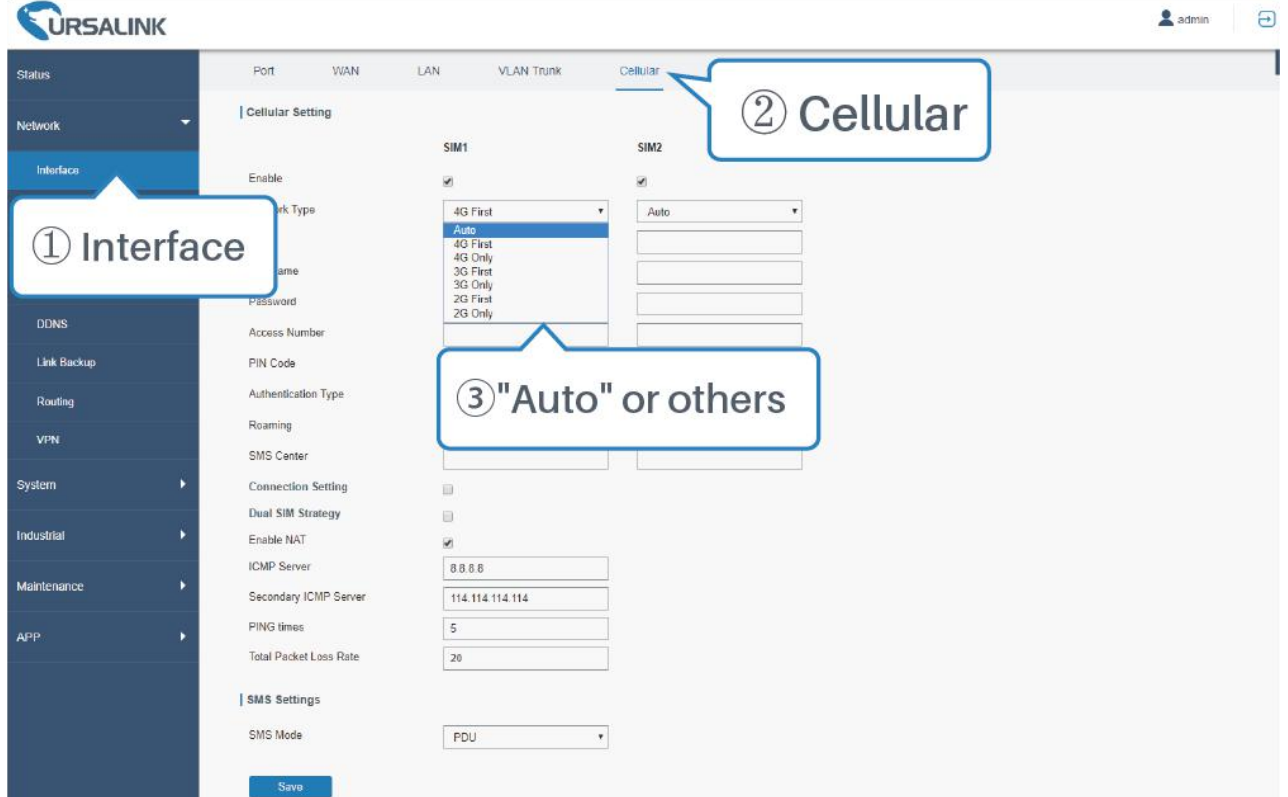

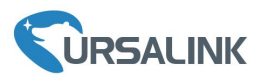

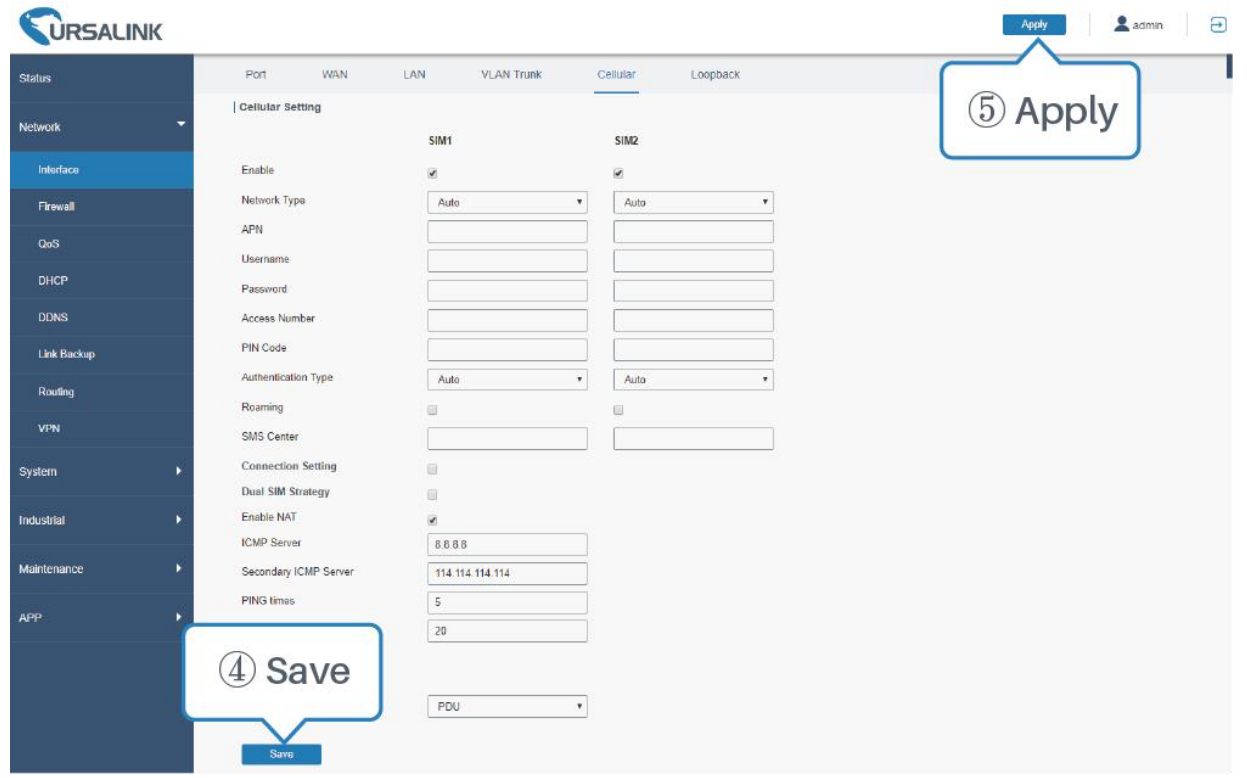

If you select "Auto", the router will obtain ISP information from SIM card to set APN, Username, and Password automatically. This option will only be taken effect when the SIM card is issued from a well-known ISP.

If you select "4G First" or "4G Only", you can click "Save" to finish the configuration directly.

If you select "3G First", "3G Only", "2G First" or "2G Only", you should manually configure APN, Username, Password, and Access Number.

UR72 & UR75 routers have two cellular interfaces, named SIM1 & SIM2. Only one cellular interface is active at one time. If both cellular interfaces are enabled, SIM1 interface takes precedence by default.

# **5.3 Check the Cellular Connection Status**

# **5.3.1 Check the Cellular Connection Ctatus by Web GUIof Router**

Click "Status"  $\rightarrow$  "Cellular" to view the status of the cellular connection. If it shows "Connected", it means SIM1 has dialed up successfully.

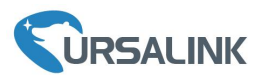

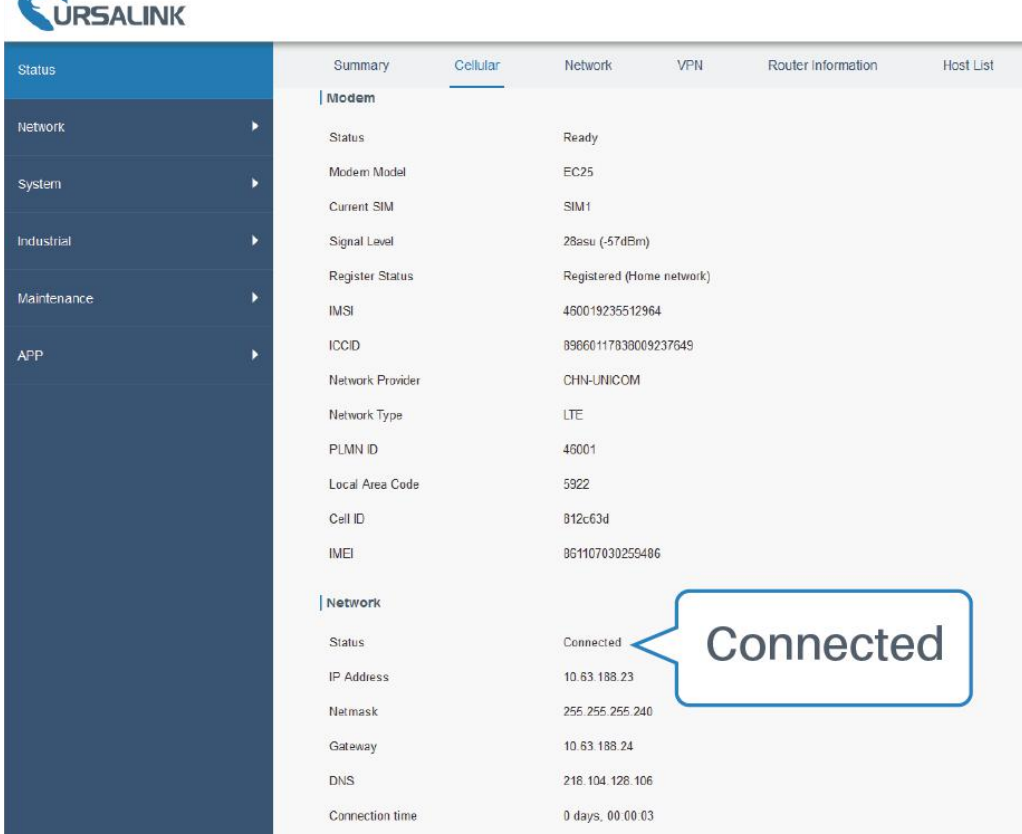

# **5.3.2 Check the Cellular Connection Status by Hardware**

On the other hand, you can check the status of SIM1 indicator. If it keeps on green light statically, it means SIM1 has dialed up successfully.

# **5.4 Check out if Network Works Properly by Browser on PC**

Open your preferred browser on PC, then type any available web address into address bar and see if it is able to visit Internet via UR72/UR75 router.